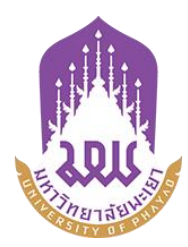

# **คูมือการใชระบบบริหารจัดการเอกสารมหาวิทยาลัยพะเยา**

**UP-DMS สําหรับ ผูบริหาร**

**จัดท าโดย กองกลาง มหาวิทยาลัยพะเยา**

**มหาวิทยาลัยพะเยา(University of Phayao) ประจ าปี 2564**

## สารบัญ

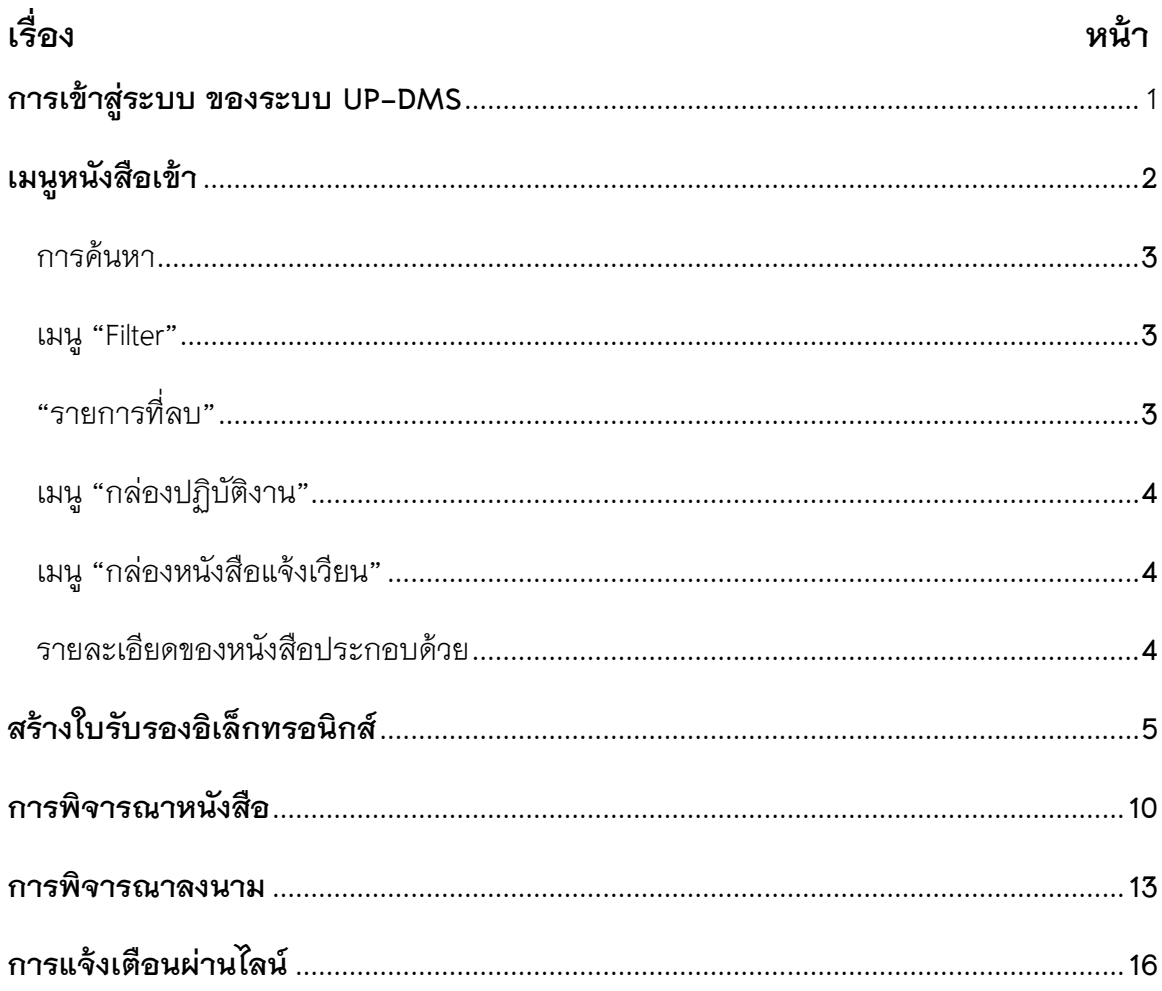

## <span id="page-2-0"></span>**การเข้าสู่ระบบ ของระบบ UP-DMS**

เปิดโปรแกรม Google Chrome

 $\bullet$ 

### Google Chrome

หลังจากเข้าโปรแกรม google chrome แล้วให้ผู้ใช้งานป้อน URL สำหรับเข้าสู่ระบบ ดังนี้

URL : [www](http://www.doga.up.ac.th/).doga.up.ac.th

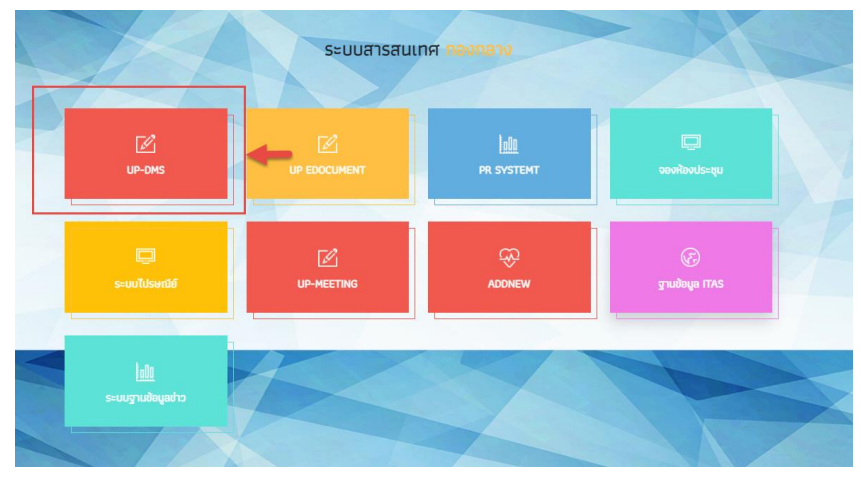

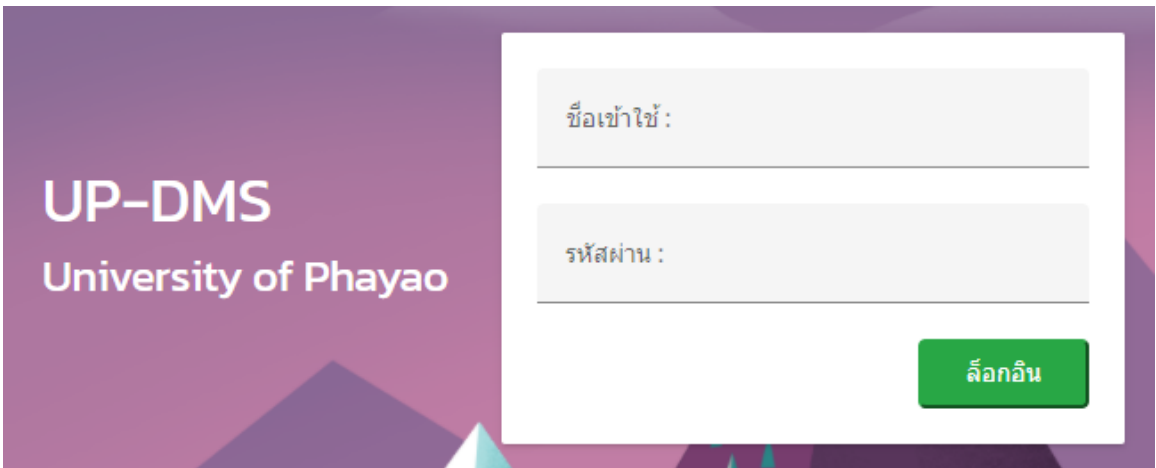

ซึ่ง **"ชื่อเข้าใช้"**ที่ใช้ในการล็อกอินต้องเป็นของบุคลากรหรือเจ้าหน้าที่ภายในมหาวิทยาลัยพะเยา เท่านั้นและในการป้อนรหัสผ่าน ระบบจะแสดงผลบนหน้าจอเป็นเครื่องหมาย**"ดอกจันทร์"/**เพื่อ ความปลอดภัยในการใช้งานจากนั้น คลิ๊ก**"ล็อกอิน"**เพื่อเข้าสู่ระบบ

## <span id="page-3-0"></span>**เมนูหนังสือเข้า**

เมนูหนังสือเข้า ประกอบด้วย 3 ประเภทดังนี้

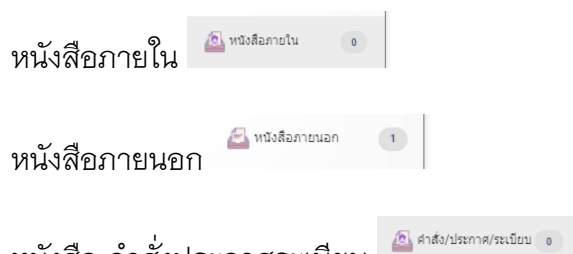

หนังสือ คำสั่งประกาศระเบียบ

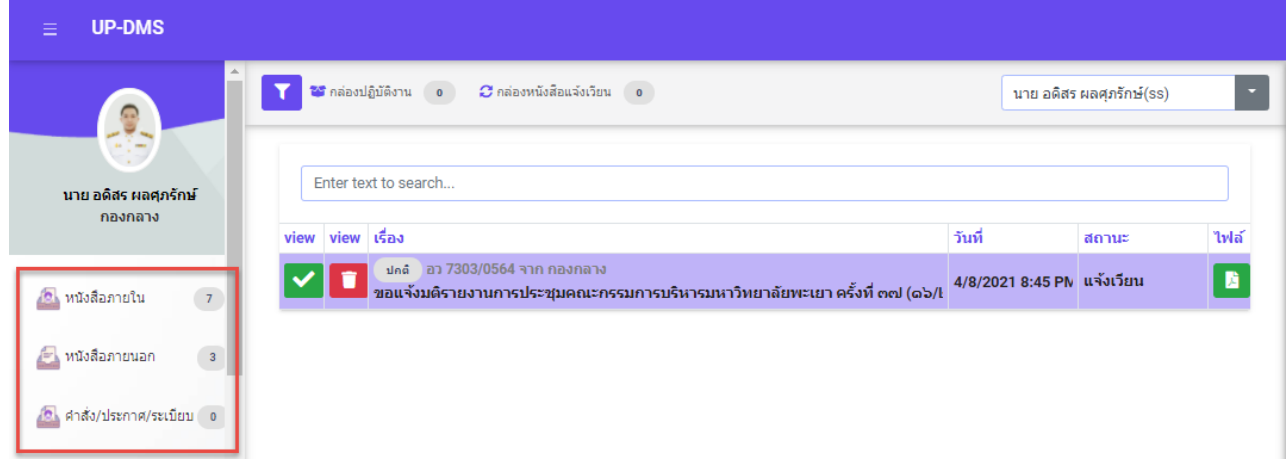

เมนูหนังสือเข้าจะแสดงหนังสือที่ส่งมาจากหน่วยงานอื่นๆ ที่อยู่ในระบบ โดยเรียงตามวันที่ หนังสือเข้า และแสดงหน้าละ 10 เรื่อง สามารถเลือกหนังสือเรื่องถัดไปจากแถบเลขหน้า

> Page 1 of 2 (11 items) Prev  $\overline{\mathbf{2}}$ **Next**

ผู้ใช้งานสารถเลือกที่ปุ่ม "ไฟล์" **"** เพื่อแสดงไฟล์ที่ถูกแนบมาได้ และสามารถเลือกลบ หนังสือได้จากการกดปุ่ม "ลบ"

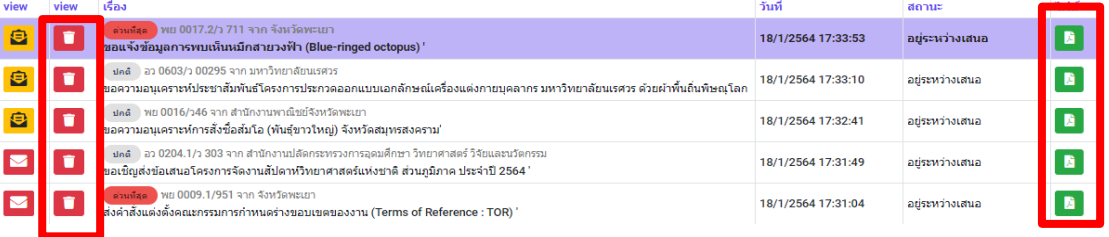

#### <span id="page-4-0"></span>**การค้นหา**

สามารถค้นหาหนังสือได้จากช่องค้นหา โดยสามารถพิมพ์ชื่อเรื่องของหนังสือ วันที่ เลขที่ อ้างอิงและหน่วยงานต้นเรื่องในการค้นหาได้

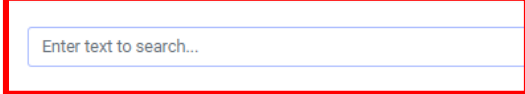

#### <span id="page-4-1"></span>**เมนู "Filter"**

การการเลือกแสดงหนังสือแต่ละสถานะสามารถกดเลือกแสดงหนังสือได้จากเมนู**"Filter"**

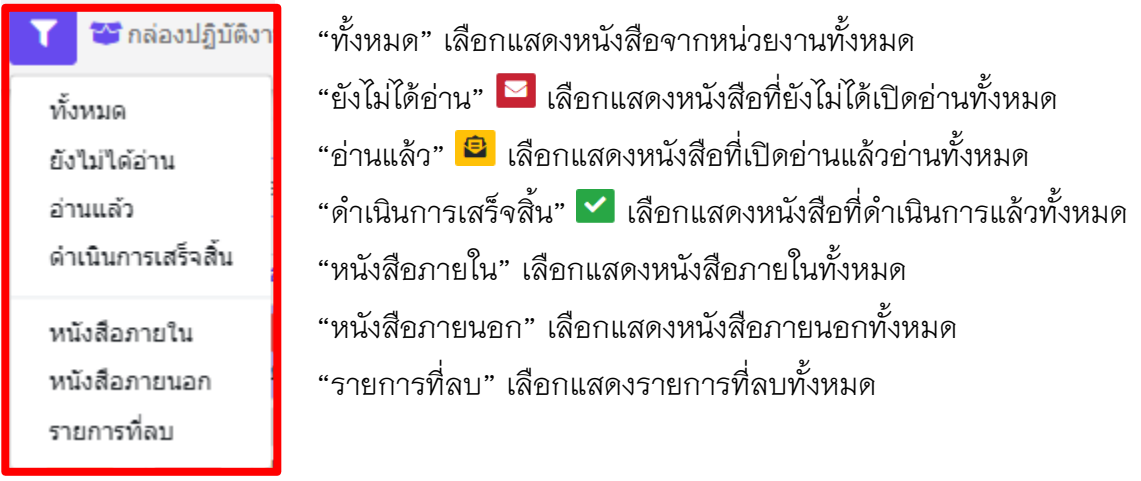

## <span id="page-4-2"></span>**"รายการที่ลบ"**

แสดงหนังสือที่ทำการลบทั้งหมด โดยหน้านี้สามารถทำการกู้คืนหนังสือที่ลบได้โดยการเลือกเมนู "กู้ไฟล์" เพื่อเปลี่ยนหนังสือเป็นสถานะปกติ

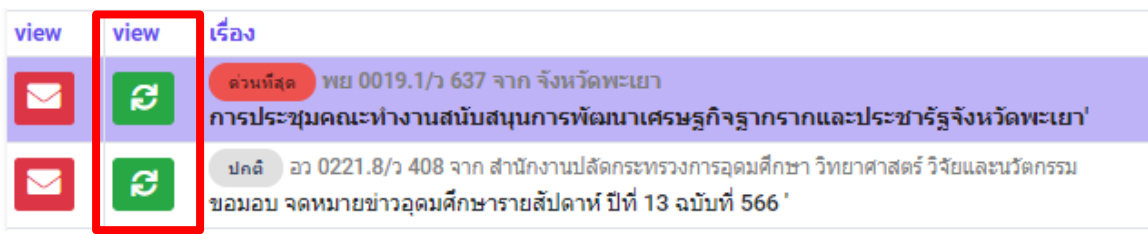

### <span id="page-5-0"></span>**เมนู "กล่องปฏิบัติงาน"**

เมนูกล่องปฏิบัติงานหมายถึงหนังสือที่ยังไม่เสร็จสิ้นกระบวนการเสนอหนังสือ หรือหนังสือที่ได้รับ มอบหมายโดยตรง

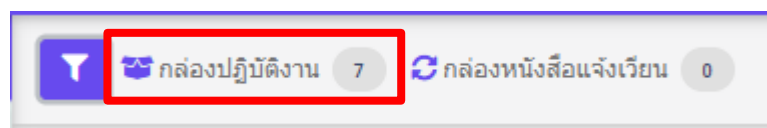

### <span id="page-5-1"></span>**เมนู "กล่องหนังสือแจ้งเวียน"**

เมนูกล่องหนังสือแจ้งเวียนหมายถึงหนังสือที่มีการพิจารณาสั่ง การเสร็จสิ้นเพื่อแจ้งเวียนให้ทราบ

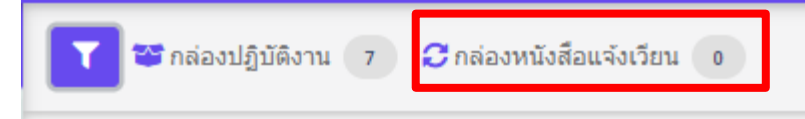

## **เมนูเลือกต าแหน่งการปฏิบัติงาน**

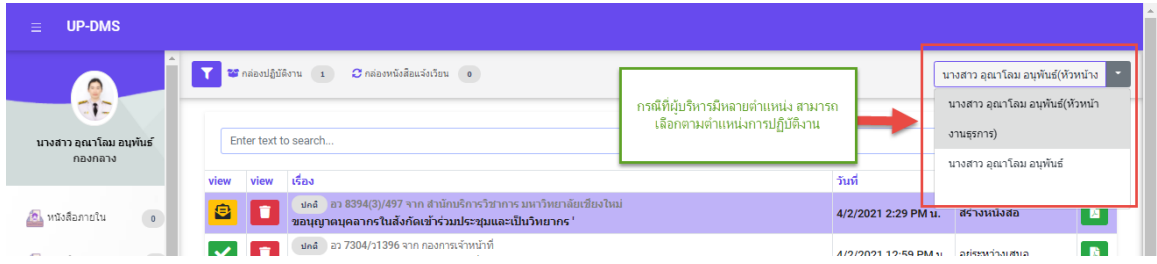

เมื่อเลือกแล้วระบบจะกรองหนังสือเข้าตามตำแหน่ง

## **สร้างใบรับรองอิเล็กทรอนิกส์**

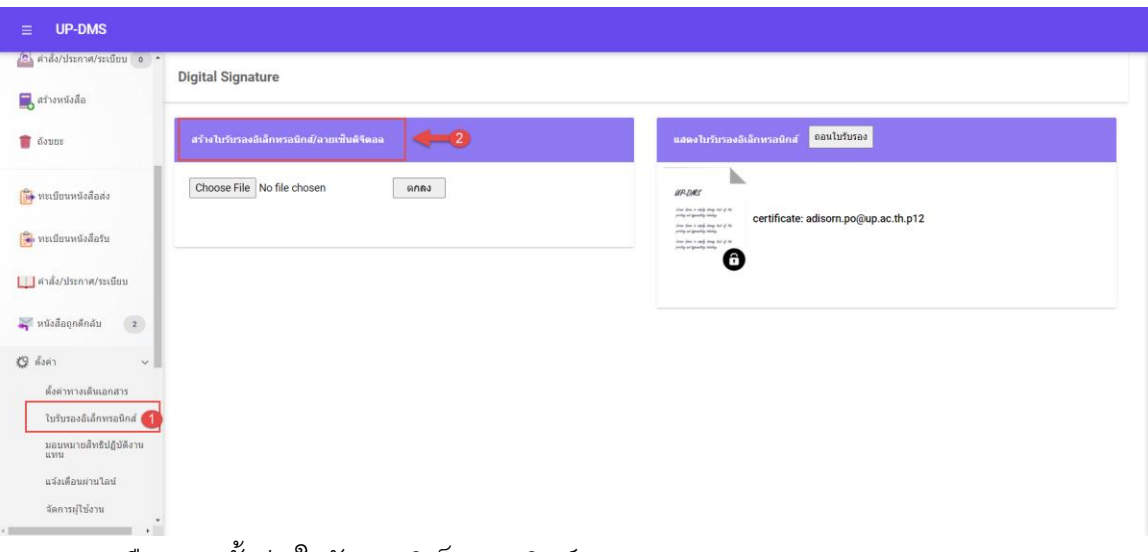

1.เลือกเมนูตั้งค่า/ใบรับรองอิเล็กทรอนิกส์

2.กดสร้างใบรับรองอิเล็กทรอนิกส์ และลายเซ็นดิจิตอล

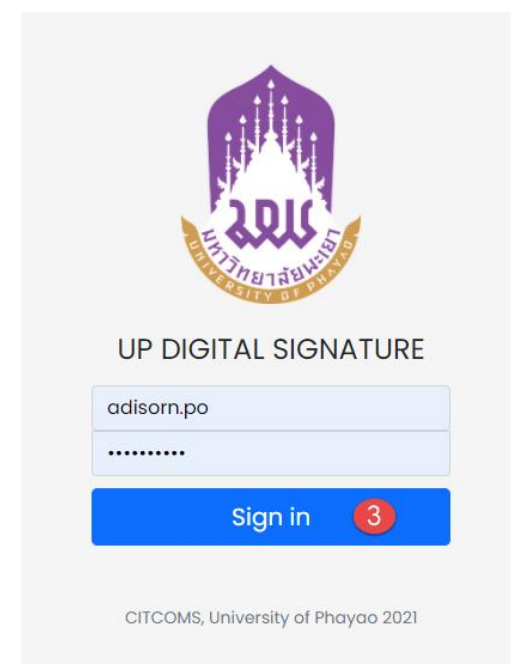

3.จะเข้าสู่ระบบสร้างใบรับรองอิเล็กทรอนิกส์

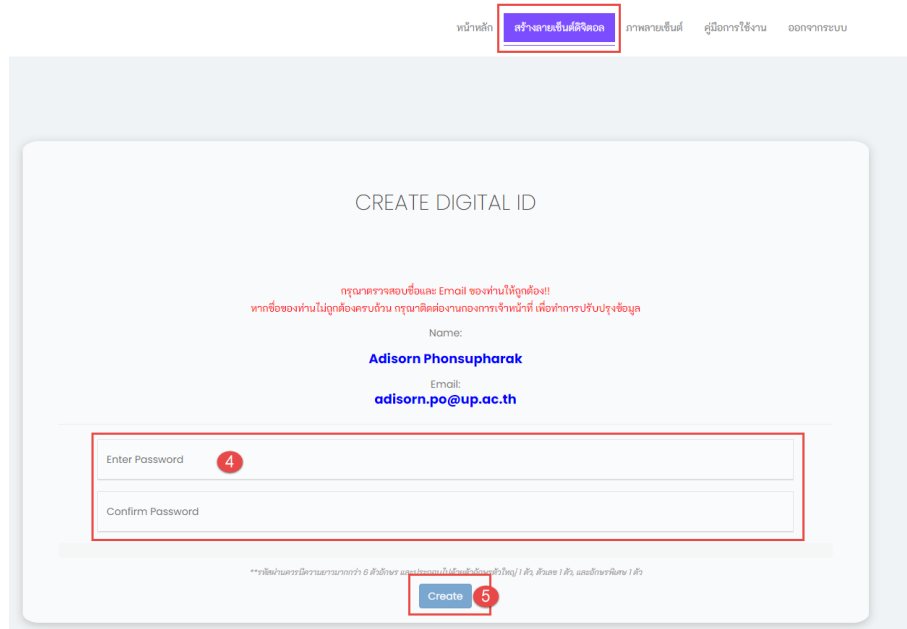

## .ท าการตั้งรหัสผ่านและยืนยันรหัสผ่าน ของใบรับรองอิเล็กทรอนิกส์

5.กดปุ่ม <sup>Create</sup> เพื่อทำการสร้างใบรับรอง

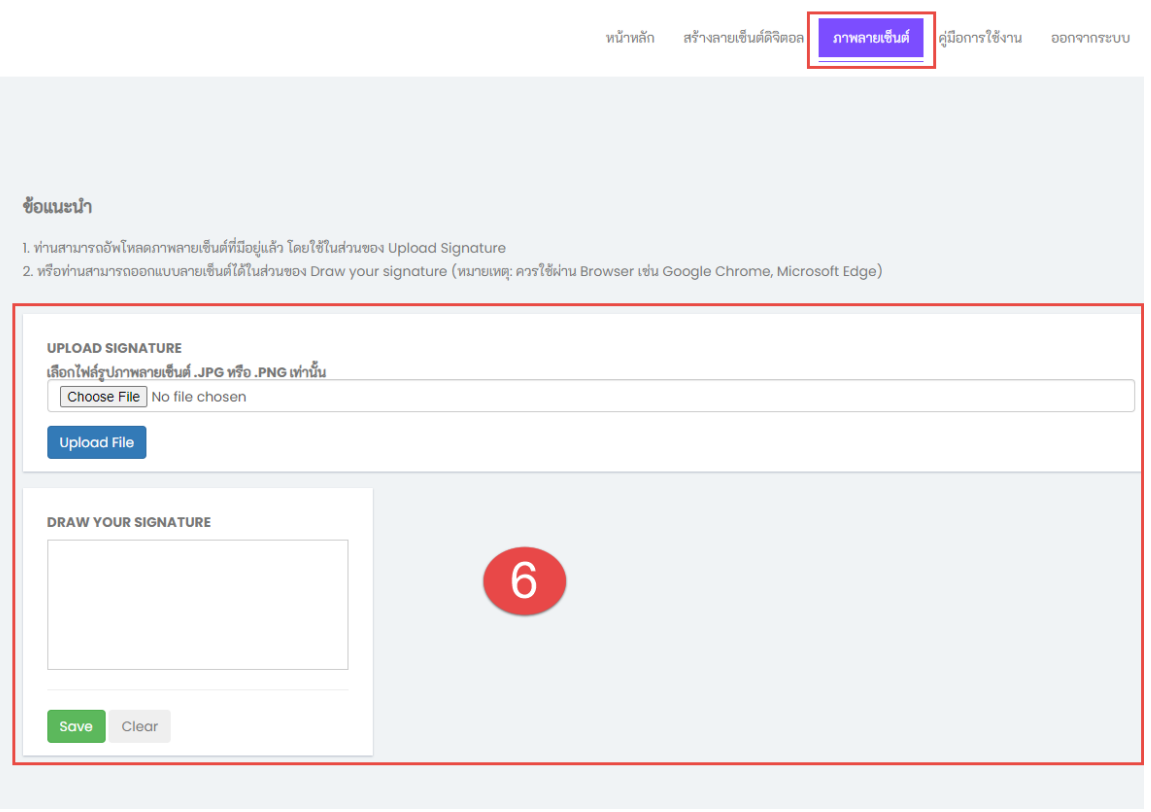

.ท าการอัพโหลดลายเซ็น หรือ เขียนลายเซ็น

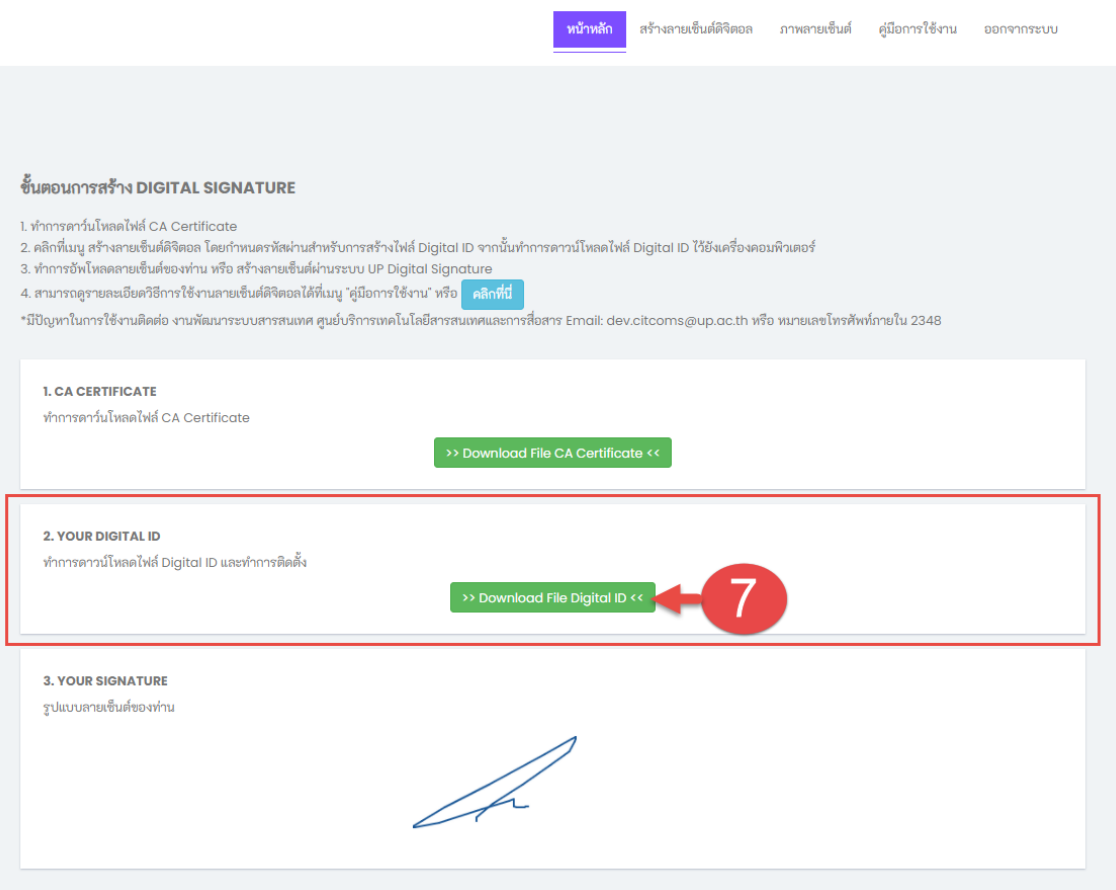

# .ท าการดาวน์โหลดใบรับรองอิเล็กทรอนิกส์ จะได้ไฟล์ใบรับรองอิเล็กทรอนิกส์ .p12

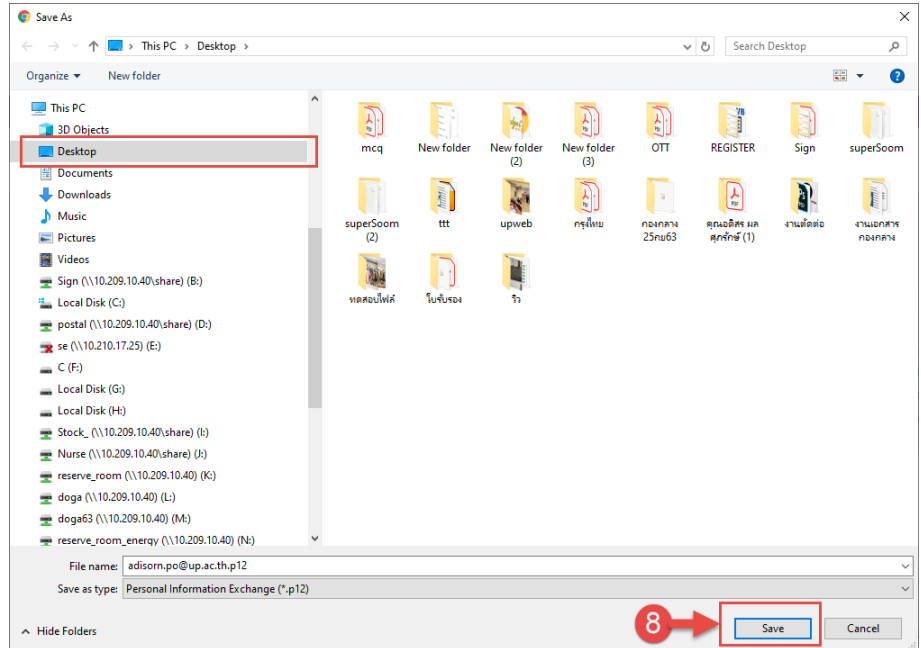

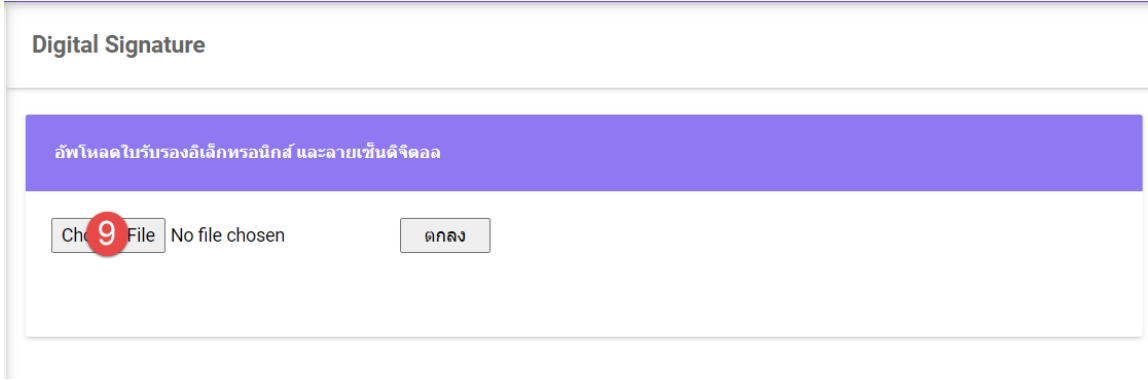

9.กลับมาที่ระบบ UP-DMS อีกครั้ง ให้ทำการกดปุ่ม <sup>Choose File</sup> เพื่อทำการอัพโหลด ใบรับรองเข้าสู่ระบบ UP-DMS

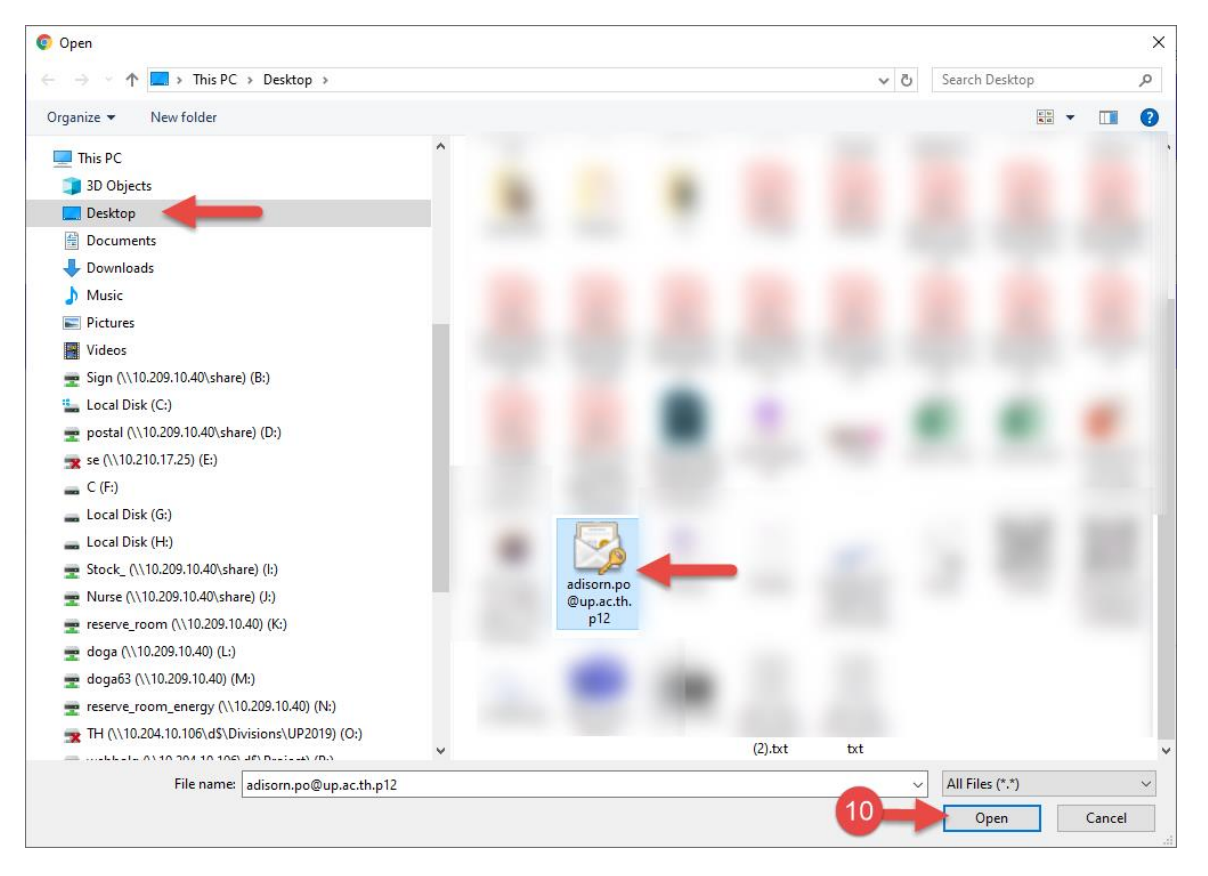

10.ท าการเลือกไฟล์.p12ที่ดาวน์โหลดมา แล้วกด Open

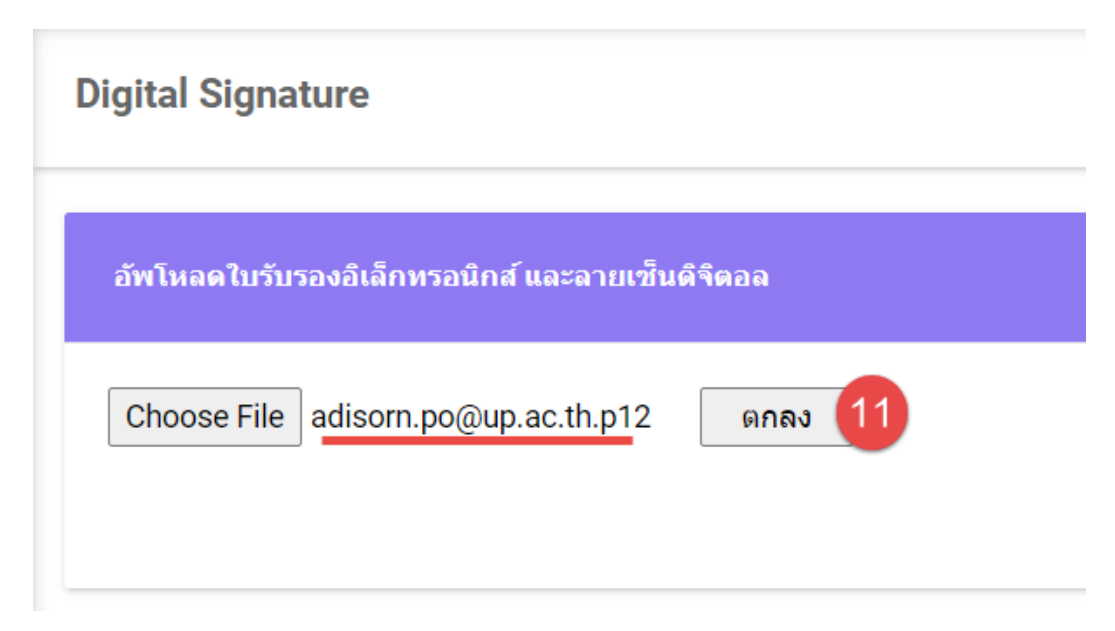

.กดปุ่มตกลง เป็นอันเสร็จสิ้น

### <span id="page-11-0"></span>**การพิจารณาหนังสือ**

#### **การด าเนินการหนังสือ**

เมื่อมีหนังสือเข้า หนังสือจะปรากฏในหน้าหนังสือเข้า

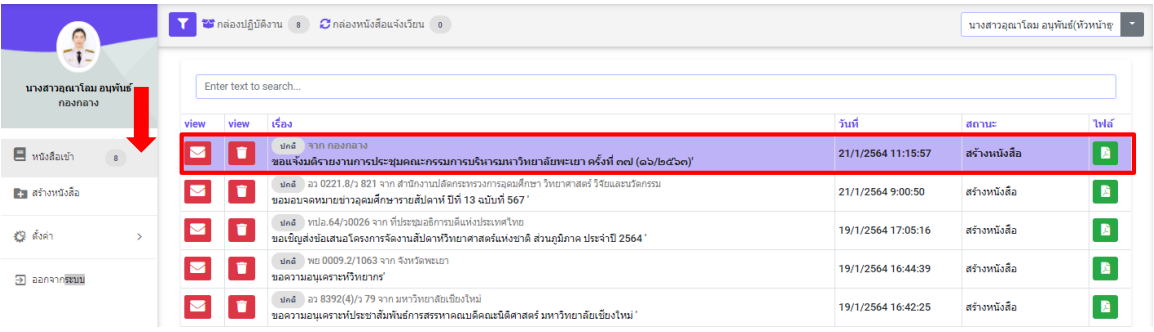

# คลิ๊ก <mark>เพื่อเปิดหนังสือ จากนั้นโปรแกรมจะแสดงหน้าจอดำเนินการเอกสาร</mark>

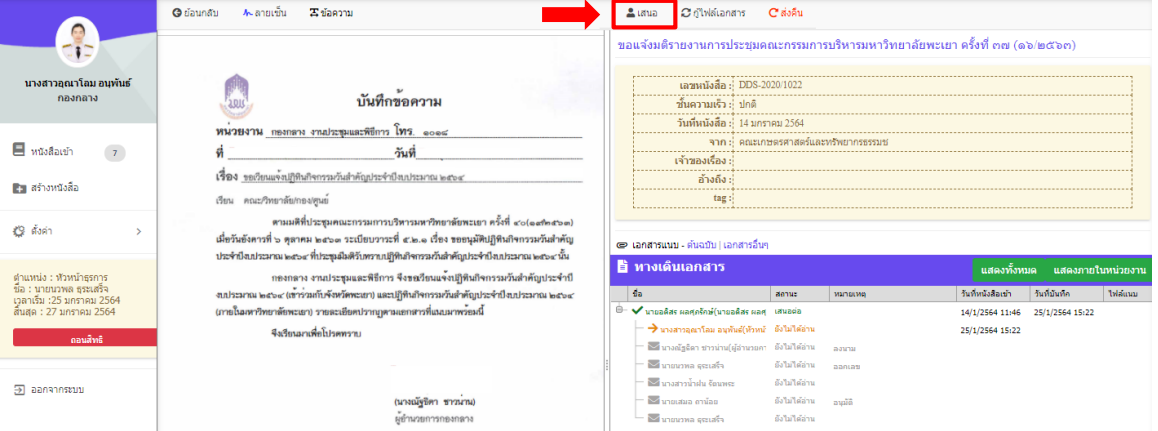

- ปุ่ม เพื่อย้อนกลับไปหน้าหนังสือเข้า
- ปุ่ม เพื่อกรณีที่มีการลงนาม
- ปุ่ม <sup>ธ<sub>ั</sub>ธอภาม</sup> เพื่อกรณีที่มีการแก้ไขหรือต้องการเขียนข้อความเพิ่มเติมลงในเอกสาร
- ปุ่ม ≛ เพื่อเสนอตามทางเดินเอกสาร โปรแกรมจะแสดงแถบส่งถึง และชื่อผู้รับตามทางเดิน เอกสาร
- ปุ่ม ¤ ซั<sup>นฟล์เอกสาร เพื่อกู้ไฟล์เอกสาร ก่อนหน้าที่จะมีการดำเนินการ</sup>

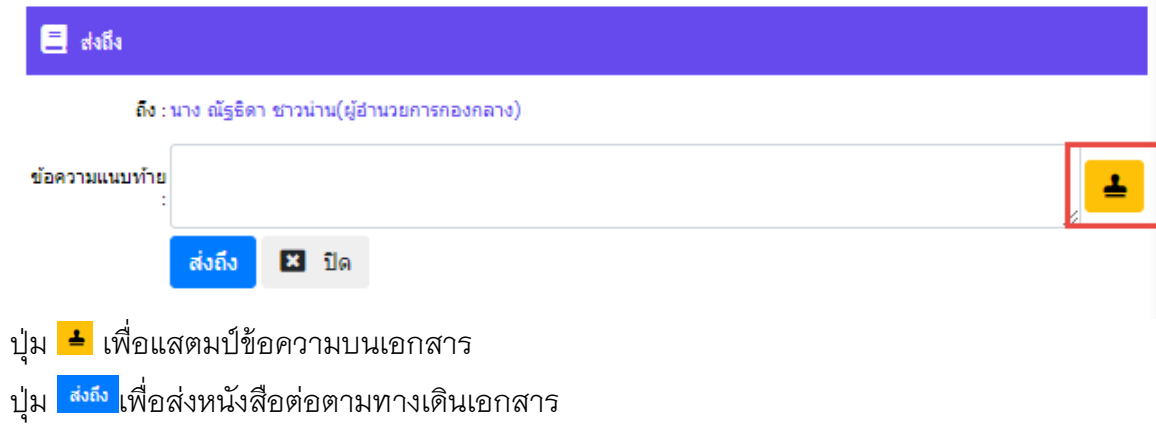

ปุ<sub>่</sub>ม <mark>¤ <sup>บิด</sup> เ</mark>พื่อปิดแถบส่งถึง

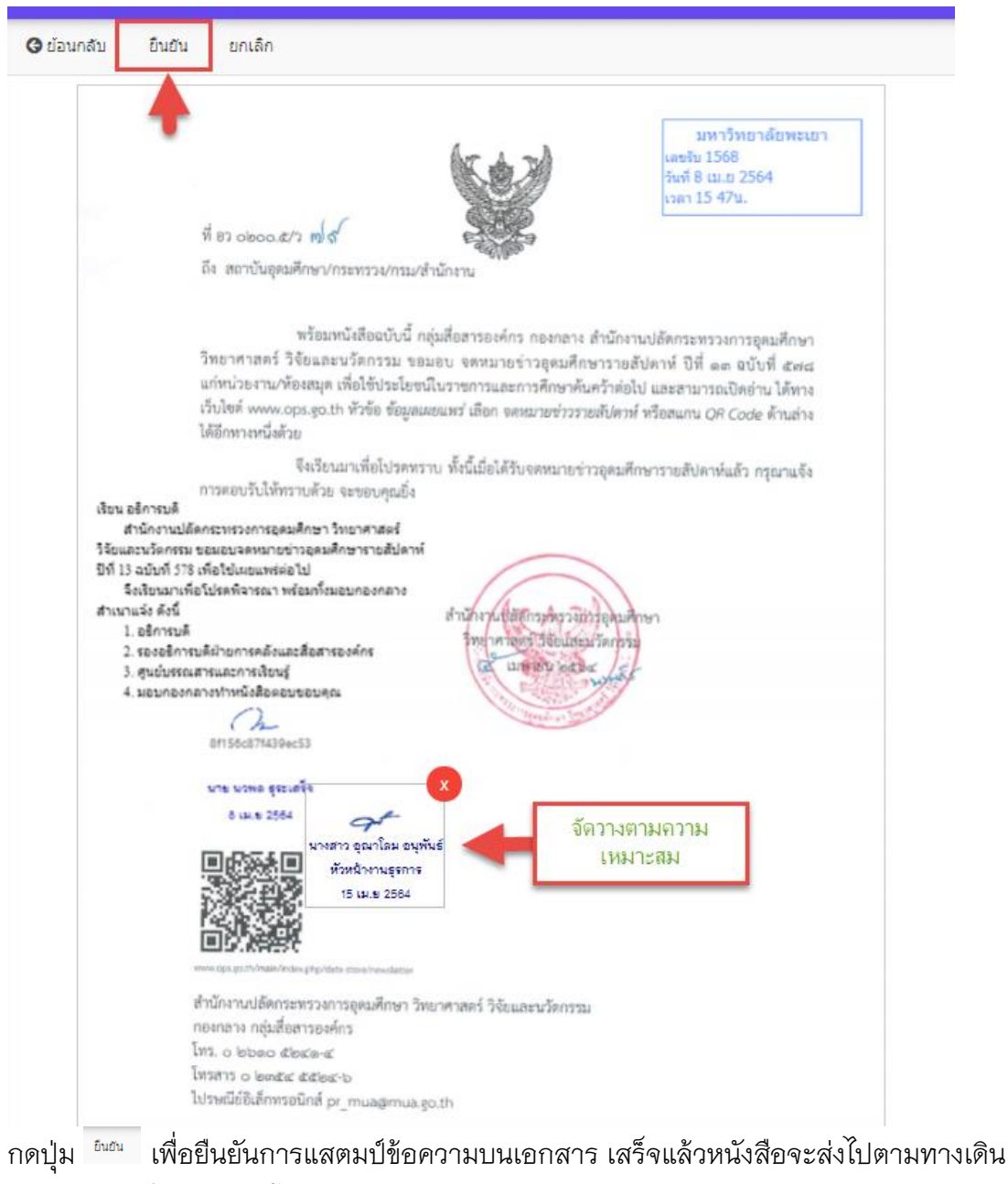

เอกสารตามที่ต้นทางได้ตั้งค่าอัตโนมัติ

#### <span id="page-14-0"></span>**การพิจารณาลงนาม**

คลิ๊ก เพื่อดูรายละเอียดเอกสาร จากนั้นโปรแกรมจะแสดงหน้าเอกสาร

์ คลิ๊ก **เพื่อเปิดหนังสือ จากนั้นโปรแกรมจะแสดงหน้าจอ**ดำเนินการเอกสาร

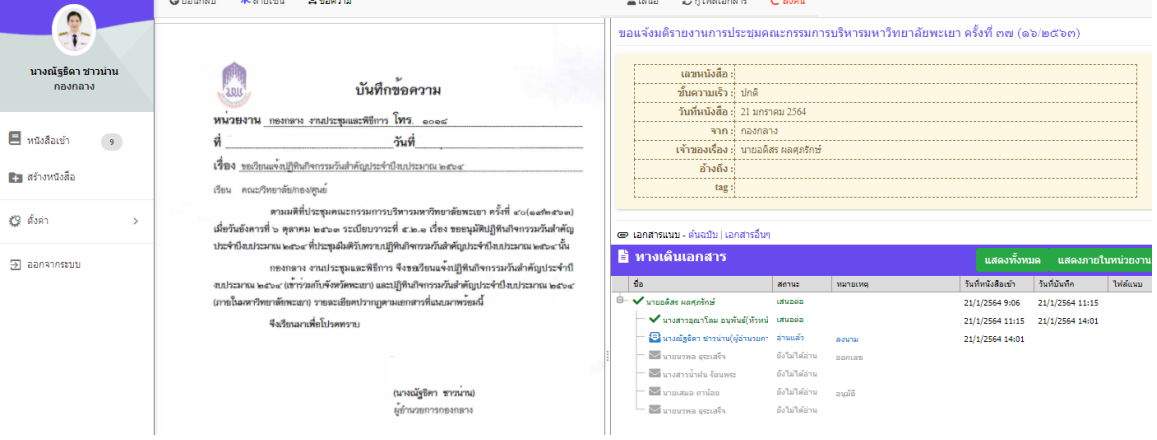

คลิ๊ก เพื่อย้อนกลับไปหน้าหนังสือเข้า คลิ๊ก เพื่อกรณีที่มีการลงนาม เมื่อคลิ๊กจะปรากฎลายเซ็นเพื่อลงนาม

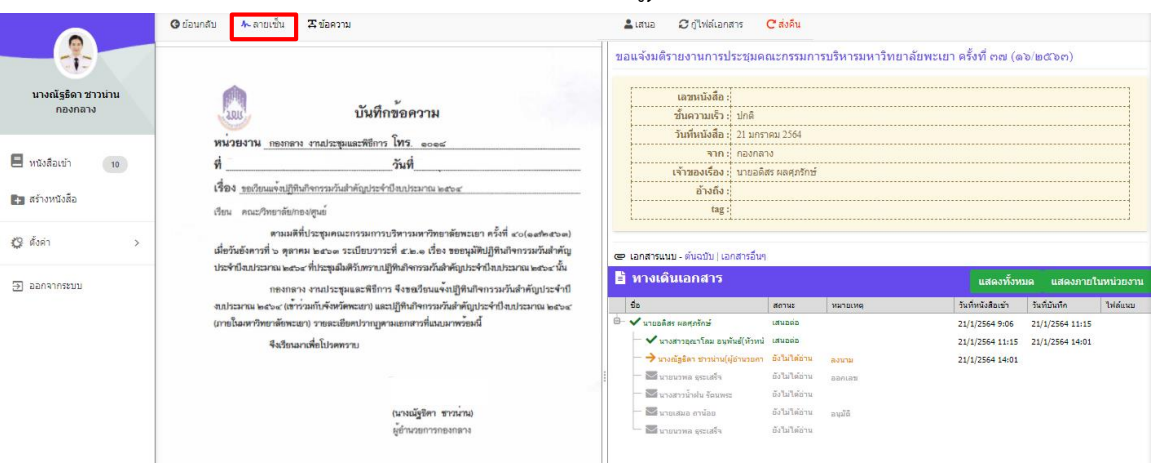

## ปุ่ม เพื่อกดยืนยันการลงนาม

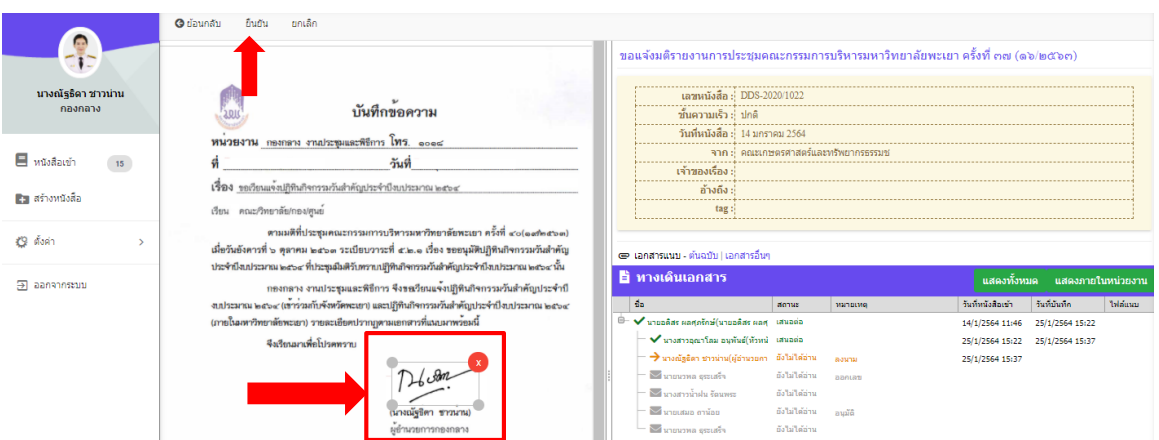

ระบบจะถามว่าท่านต้องการลงนามในเอกสารต่อหรือไม่

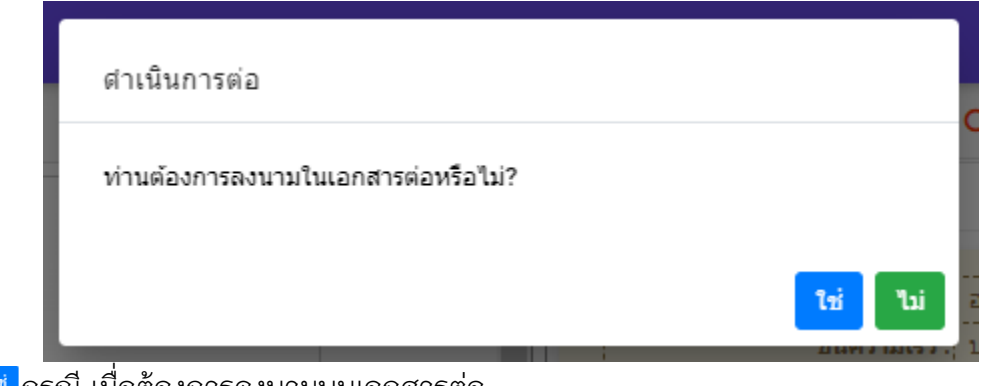

ปุ่ม กรณี เมื่อต้องการลงนามบนเอกสารต่อ

ปุ่ม กรณี ลงนามแล้วส่งต่ออัตโนมัติ

# **การตั้งค่าการแจ้งเตือน**

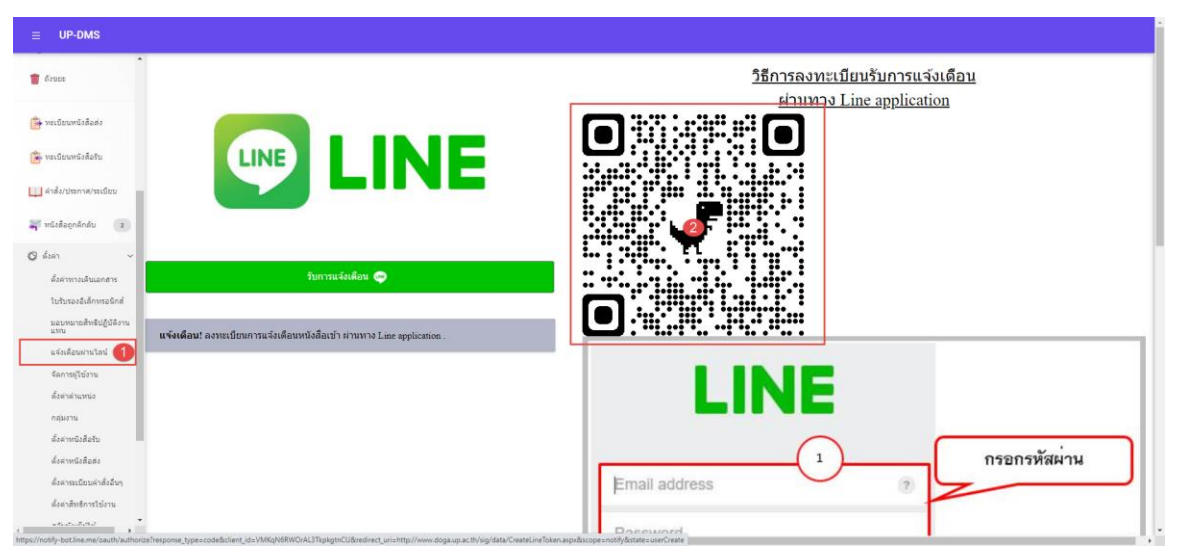

### 1.เข้าเมนูแจ้งเตือนผ่านไลน์

## 2.น้ำมือเข้า <sub>Application LINE</sub>

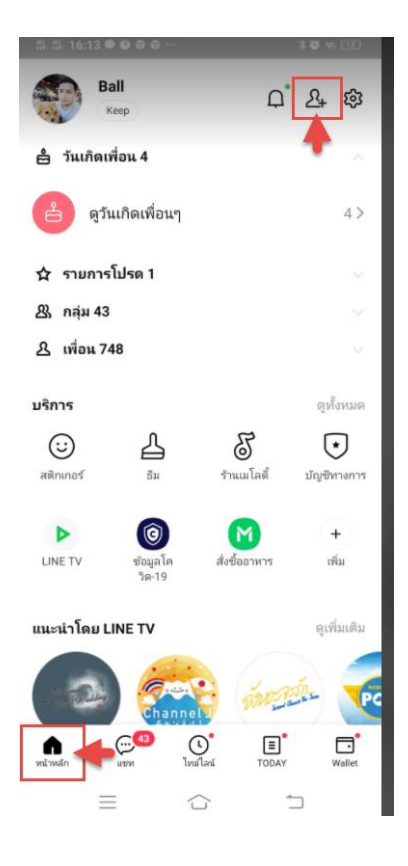

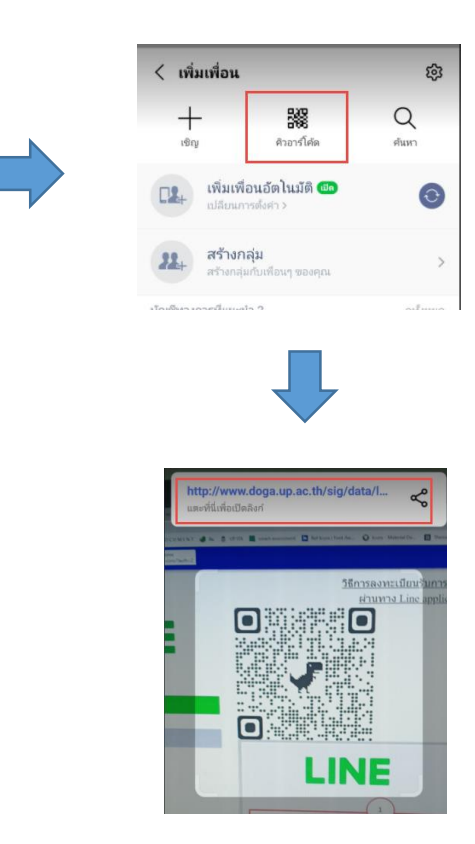

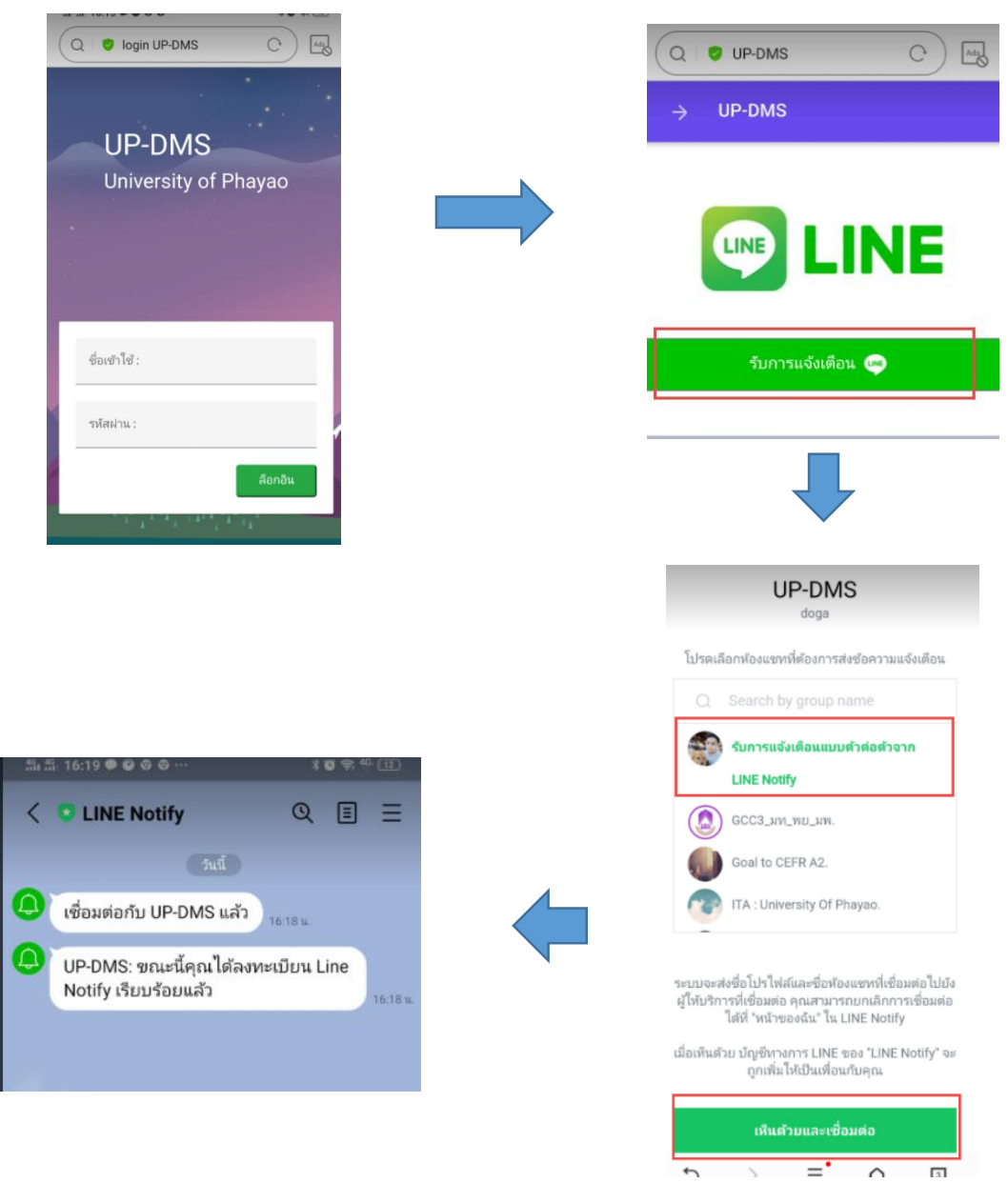

#### ท าการล็อกอินผ่าน smart phone ด้วย username ของมหาวิทยาลัยพะเยา